#### P ADOX R

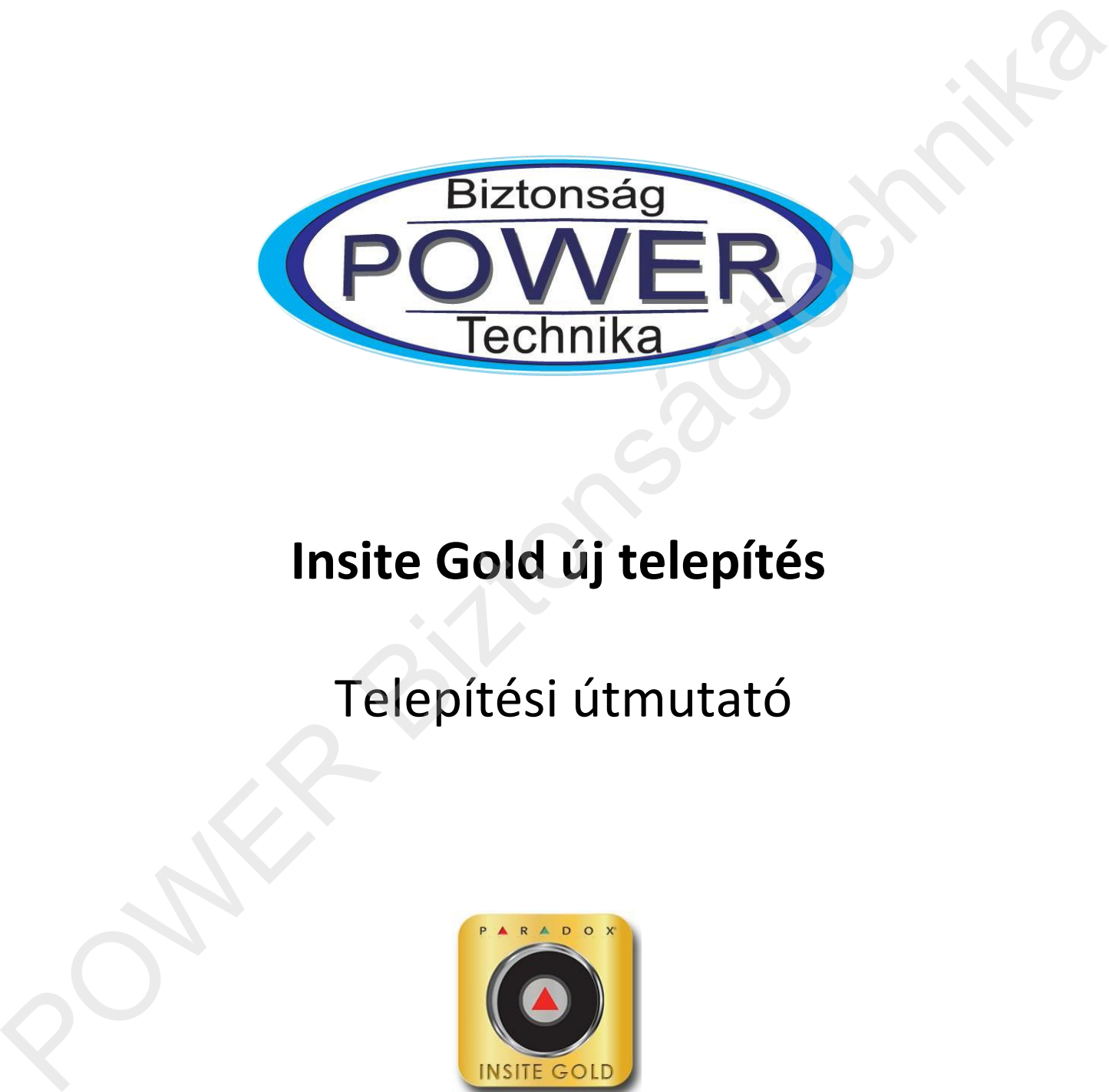

# **Insite Gold új telepítés**

# Telepítési útmutató

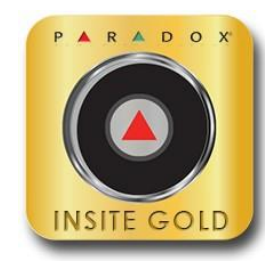

Dokumentum verzió: 3.16 2019 március 4.

# **Előszó**

Ez a dokumentum végigvezeti Önt az új SWAN fiók létrehozásának folyamatában az Insite Gold alkalmazással.

# **Ismert korlátozások**

- 1. A HD77-es kamera nem támogatott.
- 2. IP150 v4.0.4 esetén, ha a gyáriról megváltoztatták az IP150 jelszavát, nem fog működni az elérés. Mindenképpen vissza kell állítani a jelszót gyári értékre. alkalmazással.<br>
1 melt körtészésők<br>
1 melt Körzésők kesztel, ha a gyáriról megváltotatták az IPL50 jelszavát, nem fog működni<br>
2. IPL50 v4.0.4 csetén, ha a gyáriról megváltotatták az IPL50 jelszavát, nem fog működni<br>
3. Né
	- 3. Néhány szolgáltatói router nem támogatja a HD78 kamera beállítását, mert nincs bennük valódi uPnP szolgáltatás.
	- 4. Nincs gyári támogatása a HDxx kamera IP150 / PCS modul nélküli telepítésének.
	- 5. Nem támogatja azokat a helyszín neveket, amiben speciális karakter van, például: &. A MAGYAR ÉKEZETES KARAKTEREK SEM TÁMOGATOTTAK!
	- 6. Nem támogatja azokat az e-mail címeket, amiknek 3 részből áll a domain része. Kérjük, hogy ne használjon hasonló e-mail címet: name@xx.yy.zz

# **A firmware frissítés feltételei**

- 1. Frissítsük a központ firmware-ét a Paradox honlapján közzétett legújabb verzióra.
- 2. Frissítsük a PCS kommunikációs modul firmware-ét a Paradox honlapján közzétett legújabb verzióra.
- 3. Frissítsük az IP150 firmware-ét a Paradox honlapján közzétett legújabb verzióra. (4.42 vagy magasabb).
- 4. Győződjön meg róla, hogy a HD78 a v2.3.17-es vagy magasabb firmware-t használja. A SITE létrehozása után frissítse a kamerát az Insite Gold-on keresztül.
- 5. Győződjön meg róla, hogy a HD88 a v1.0-ás vagy magasabb firmware-t használja. A SITE létrehozása után frissítse a kamerát az Insite Gold-on keresztül.

#### **Megjegyzések:**

- **a. A frissítés után az iParadox már nem lesz használható.**
- **b. A firmware lefelé nem változtatható, nem downgrade-elhető.**
- c. Miután a PMH azonosító be lett állítva
	- a. Használjon BabyWare v5.2.5 vagy magasabb verziót. Régebbi verzió nem használható.
	- b. Használjon InField v5.2.3 vagy magasabb verziót. Régebbi verzió nem használható. Figyeljünk arra, hogy az InField port forward beállítást igényel a routeren (3478).

Ha régebbi verziójú HD78 vagy HD88 kamerát használ, csatlakoztassa az eszközt a vezetékes LAN hálózathoz és folytassa a telepítést. A SITE létrehozása után frissítse a kamerát (kamerákat) a legújabb verzióra az Insite Gold-on keresztül. Ezután az eszközök átkapcsolhatóak Wi-Fi kapcsolat használatára.

### **IP150 beállítás – általános**

Csatlakozzon az IP150-hez az IP Exploring Tools programmal és ellenőrizze, hogy az IP150 modul firmware verziója V4.42.002, a központ verziója pedig a Paradox honlapján közzétett legfrissebb-e. Frissítse az eszközöket, ha szükséges.

A V4.42-es legfontosabb újítása a stabil kapcsolatkezelés, valamint a jövőbeni, Insite GOLD-on keresztüli frissítés támogatása.

Ezen funkciók miatt kikerült a modulból a kezelői webfelület, de továbbra is elérhető az e-mai küldés, a kimenet vezérlés, valamint az eseménylista nézet.

A felületet leegyszerűsítették az új funkciók szerint, valamint kivettek minden olyan állítható funkciót, aminek a helytelen beállítása kapcsolódási hibát okozhatott, pl.: jelszó módosítás, polling kikapcsolás, polling idő állítás, stb.

Ezeknek a helyes beállítására már nem kell figyelmet fordítanunk.

Az új verzióra igaz, hogy a modulok önállóan feljelentkeznek a SWAN szerverre, és ezt a kommunikációs csatornát felhasználva tudunk szoftveresen csatlakozni (BabyWare-el, NEware-al és Insite GOLD-al). Ez viszont nem egy folyamatosan elérhető útvonal, hanem az ötpercenkénti pollinggal megnyíló, rövid ideig nyitva lévő csatorna. Az Insite GOLD applikáció az elindításának pillanatától próbál megragadni egy szálat, hogy mire a kód beírás megtörténik, addigra be is tudjon csatlakozni. Ezért nagyon ritka, hogy várnunk kell, de előfordulhat. firmware verziója vt4.2.002, a kozponi verziója pedig a Paradox honlapján közzétett legfrissebb e.<br>Fristista a cas kozókét, ha szikolages.<br>A vt4.2-es legfontosabb újikása a stabil kapcsolatkezelés, valamint a jövőbeni, In

A modulok helyes működéséhez javasolt, hogy DHCP-n keresztül kapjanak IP címet. Amennyiben a routerünk támogatja, adhatunk a modulnak a MAC címe alapján fix IP címet, valamint ilyenkor javasolt a port forward használata, így tovább stabilizálhatjuk és gyorsíthatjuk a csatlakozást.

A gyáritól eltérő portok (10000, sőt 5000 alatti portok) használata a port-osztással működő internet szolgáltatók esetén is biztosíthatja a távoli elérést.

#### A modul által használt gyári portok: A modul által használt gyári portok:

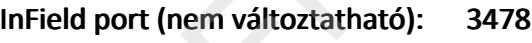

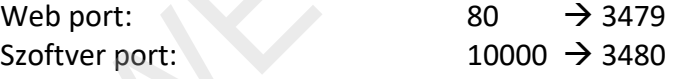

A 80-as helyett a 3479, a 10000 helyett pedig a 3480-at használva a legtöbb routerben egy szabállyal megcsinálhatjuk a port forwardot.

Azonos helyszínen több modult használva mehetünk tovább a portokkal, de az InField port csak egy modulra mutathat, ilyankor javaslom a router távoli elérését is engedélyezni, hogy távolról lehessen állítani.

Tehát egy 2. IP150 így nézne ki:

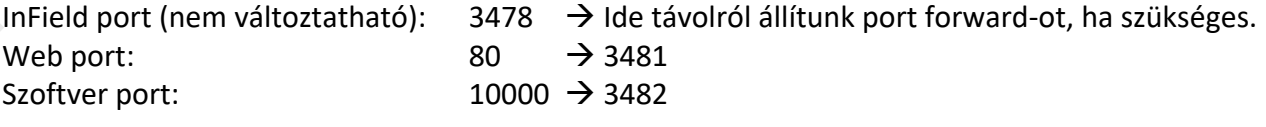

#### **Router beállítás – TP-LINK**

A fentiekhez egy példa router beállítás, TP-LINK gyártótól.

Amire figyelnünk kell, az a DHCP beállítás, a MAC cím alapján az IP cím kiosztás és a port forward, ami itt a Virtual Server. A képen az egy helyszínen két modulhoz látunk helyes beállítást. Látható, hogy modulonként csak egy szabályra van szükség, ha követjük a fenti beállításokat:

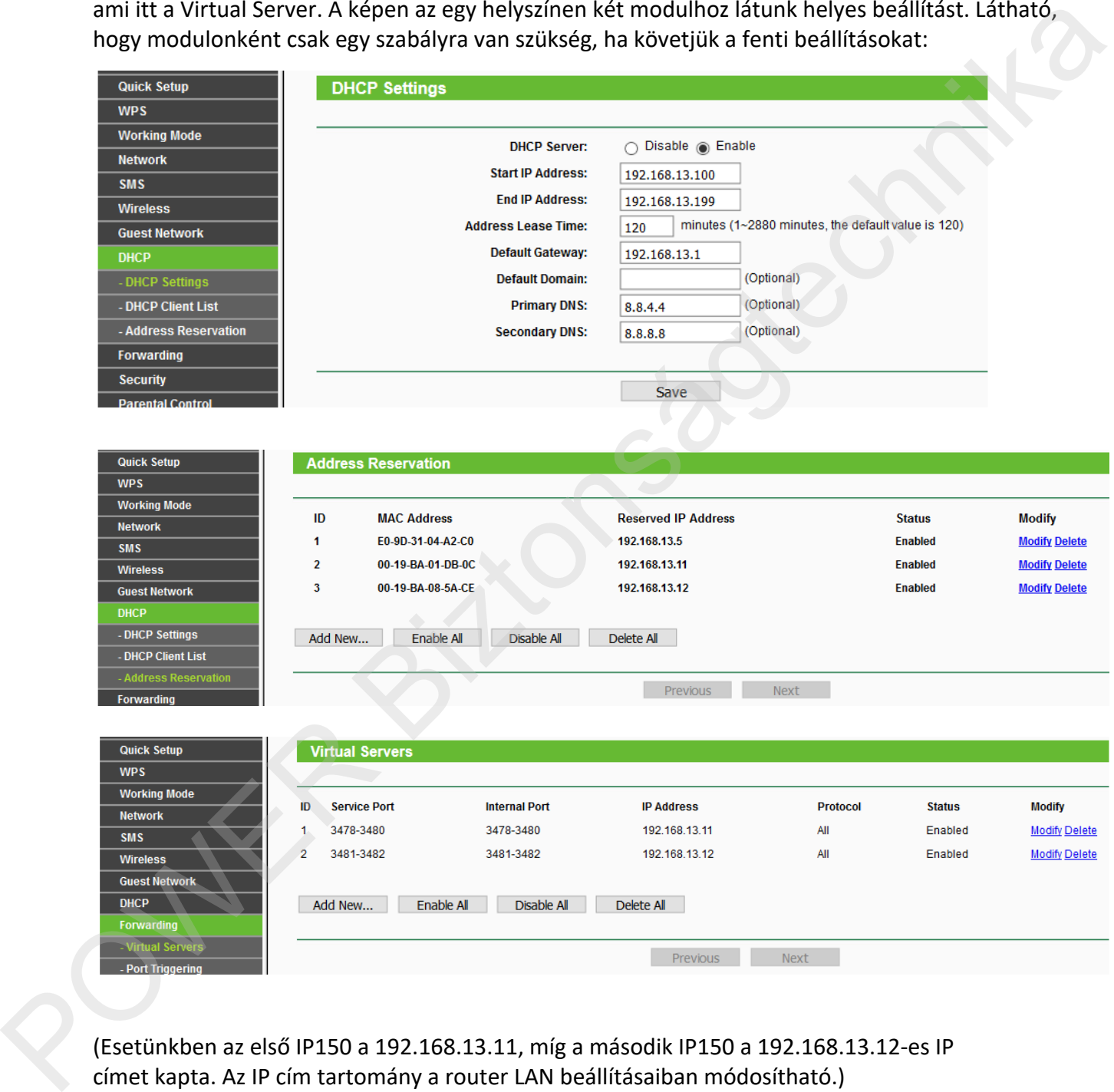

(Esetünkben az első IP150 a 192.168.13.11, míg a második IP150 a 192.168.13.12-es IP címet kapta. Az IP cím tartomány a router LAN beállításaiban módosítható.)

#### **Az IP150 v4.42 modul felülete**

Csatlakozzon az IP150-hez az IP Exploring Tools programmal.

A megtalált modulon jobb gombbal kattintva módosítható a Site name, és akár a portok is. Ellenőrizze, hogy az IP150 modul firmware verziója V4.42.002, a központ verziója pedig a Paradox honlapján közzétett legfrissebb-e.

Frissítse az eszközöket, ha szükséges.

Az IP Exploring Tools-ban a modulon duplán kattintva megnyílik a modul web felülete a gyári böngészőben.

#### Belépés:

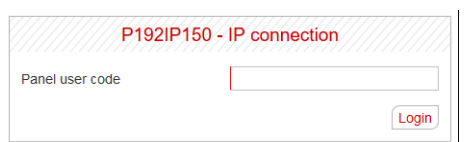

Ahogy láthatjuk, nem kér modul jelszót, és állítani sem lehet, így nem is rontható el. Bárhol, ahol meg kell adjuk (pl.: BabyWare), ott a gyári értéket kell megadni, ami: paradox .

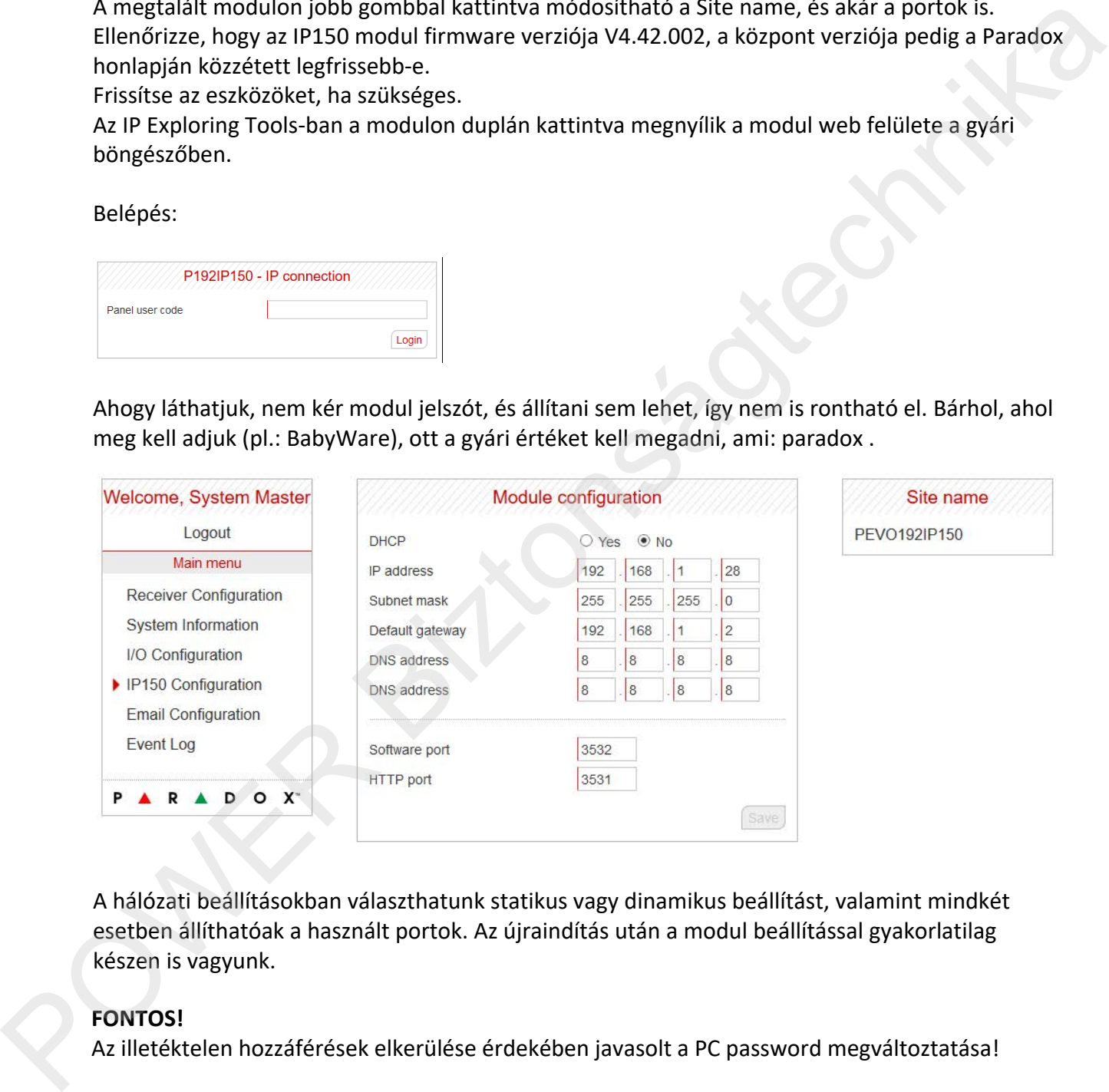

A hálózati beállításokban választhatunk statikus vagy dinamikus beállítást, valamint mindkét esetben állíthatóak a használt portok. Az újraindítás után a modul beállítással gyakorlatilag készen is vagyunk.

#### **FONTOS!**

Az illetéktelen hozzáférések elkerülése érdekében javasolt a PC password megváltoztatása!

# **IP150 beállítás és előfeltétel**

Csatlakozzon az InField-el és ellenőrizze, hogy az IP150 modul firmware verziója v4.42.002. Ellenőrizze a panel firmware verzióját is, hogy megegyezik-e a Paradox weboldalán megjelentetett legfrissebb verzióval.

Szükség esetén frissítse a panel és az IP150 firmware verzióját.

**Megjegyzés**: Amikor az IP150 csatlakozik az internethez és a SWAN szerverhez, a készülék "LINK" és "INTERNET" LED-jei egyaránt folyamatos BE állapotban vannak.

Egyes routerek megakadályozhatják a kétirányú kommunikációt az IP150 és a SWAN szerver között, ilyen esetben ellenőrizze, hogy az alábbi URL-címek elérhetők-e kimenő irányban, hogy az IP150 csatlakozhasson a SWAN szerverhez: e verzióját is, hogy megegyezik-e a Paradox weboldalán<br>verzióval.<br>nel és az IP150 firmware verzióját.<br>60 csatlakozik az internethez és a SWAN szerverhez, a készülék "LINK"<br>ránt folyamatos BE állapotban vannak.<br>ozhatják a k

- 1. turn.paradoxmyhome.com; Port: 53, 3478
- 2. api.insightgoldatpmh.com; Port: 80, 443
- 3. upgrade.insightgoldatpmh.com; Port: 80, 10000
- 4. ICMP protokol engedélyezése. Nincs használt port.

# **PCS beállítás és előfeltétel**

Csatlakozzon az InField-el és ellenőrizze, hogy a PCS modul firmware verziója a legfrissebb. Ellenőrizze a panel firmware verzióját is, hogy megegyezik-e a Paradox weboldalán megjelentetett legfrissebb verzióval.

Szükség esetén frissítse a panel és a PCS modul firmware verzióját.

### **HDxx kamera beállítás és előfeltétel**

Csatlakoztassa a HDxx kamerát LAN kapcsolaton (vezetékes) vagy Wi-Fi-n keresztül. Egyes routerek megakadályozhatják a kétirányú kommunikációt a HDxx és a SWAN szerver között, ilyen esetben ellenőrizze, hogy az alábbi URL-címek elérhetők-e kimenő irányban, hogy a HDxx csatlakozhasson a SWAN szerverhez: **HDXX Kamera beallitas es elo**<br>Csatlakoztassa a HDxx kamerát LAI<br>Egyes routerek megakadályozhatjá<br>ilyen esetben ellenőrizze, hogy az a<br>csatlakozhasson a SWAN szerverhe<br>1. turn.paradoxmyhome.com<br>2. api.insightgoldatpmh.com;

- 1. turn.paradoxmyhome.com; Port: 53, 3478
- 2. api.insightgoldatpmh.com; Port: 80, 443
- 3. 0a34.relay.insightgoldatpmh.com; TCP port forrás: 49152 65535 (legfeljebb 80 TCP kapcsolatot támogat)
- 4. 0a34.relay.insightgoldatpmh.com; UDP port forrás: 49152 65535 (legfeljebb 16 UDP kapcsolatot támogat)

**Megjegyzés:** Kérjük, tekintse a 0a34 értéket dinamikus értéknek, és adja hozzá a "fehér" listához az összes relay.insightgoldpmh.com aldomaint.

# **Rendszer előfeltétel**

- 1. Csatlakoztassa a HDxx kamerát (kamerákat) ugyanarra a panelre, amire az IP150 vagy PCS modul is csatlakozik. xx kamerát (kamerákat) ugyanarra a panelre, amire az IP150 vagy PCS modul<br>usz újbóli szkennelését az eszközök felvételéhez.<br>bi műveleteket, mivel telepítési hibához vezethetnek:<br>elt a telepítés során.<br>hoz kapcsolódó kommun
- 2. Végezze el a teljes busz újbóli szkennelését az eszközök felvételéhez.

**Megjegyzés**: Kerülje az alábbi műveleteket, mivel telepítési hibához vezethetnek:

- 1. NE változtasson panelt a telepítés során.
- 2. NE helyezze át a kommunikációs modult telepítés közben másik panelre.
- 3. A már meglévő SITE-hoz kapcsolódó kommunikációs modulok nem használhatóak új SITE létrehozásához.

# **Új SITE (helyszín) létrehozása**

- 1. Nyissa ki az összes kamera szabotázs kapcsolóját (ha van)
- 2. Indítsa el az Insite Gold-ot
- 3. Kattintson a "Menü" ikonra

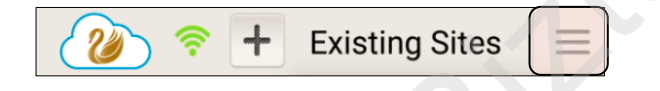

4. Kattintson a "**New Installation**" ( Új telepítés) gombra

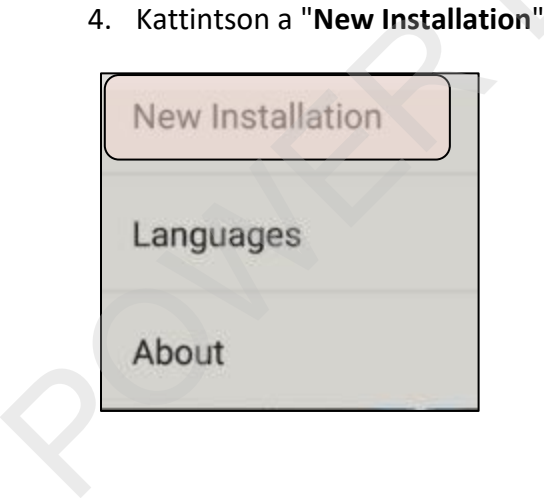

5. Kattintson a "**Create**" (Létrehoz) gombra

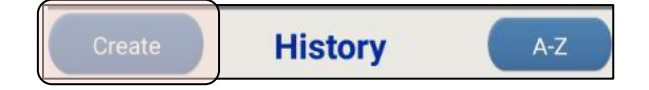

6. Írja be a központ panel sorozatszámát (az utolsó 8 karaktert).

A szériaszám a központhoz csatlakozva a BabyWare-ből kiolvasható nyolc karakteres azonosító, vagy a minden központon megtalálható azonosító matricáról olvasható le. Fontos, hogy a vonalkód alatti szám utolsó nyolc karakterét vegyük csak figyelembe!

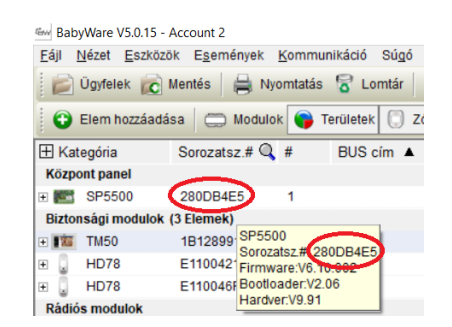

7. Írja be a kívánt SITE (helyszín) azonosítót, a SITE e-mail címét és erősítse meg az e-mail címet.

#### **Megjegyzés:**

A helyszín azonosító nem tartalmazhat speciális és ékezetes karaktert, valamint nem végződhet szóközzel. Az e-mail cím domain része nem állhat

3 részből. Nem támogatott a xxx@yy.zz.com formátum.

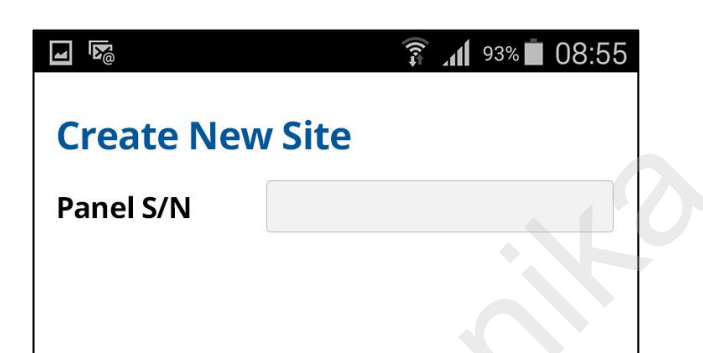

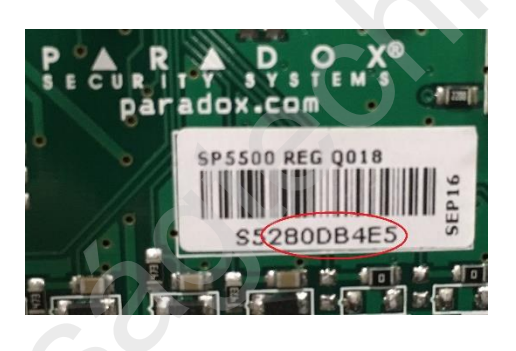

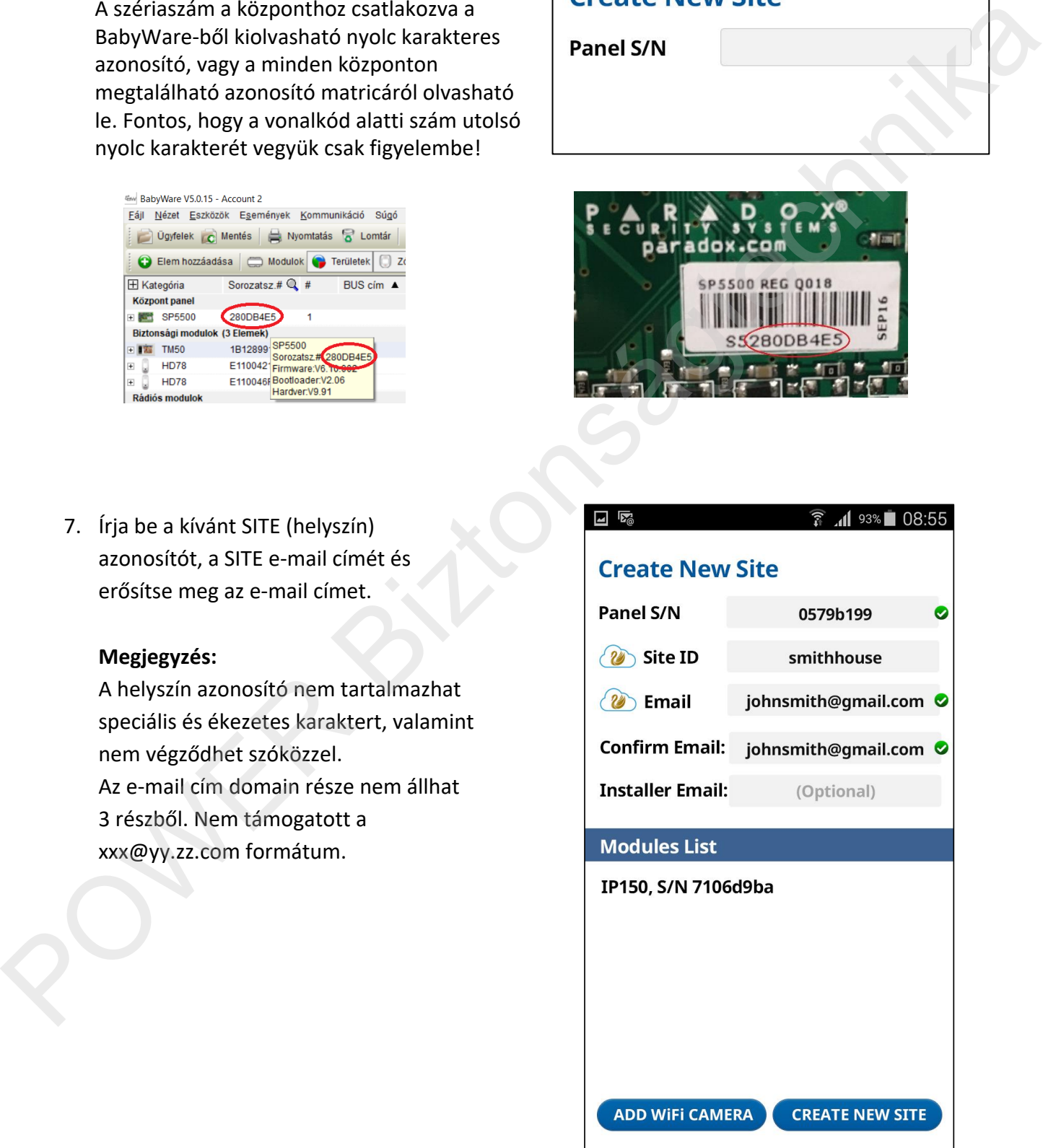

8. Ellenőrizze a MODULES LIST rész alatt, hogy a panelnek megfelelő IP150 / PCS / HDxx modulok és kamerák csatlakoznak-e.

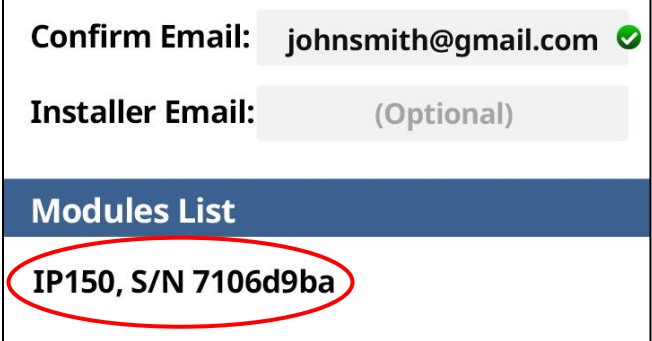

#### **Megjegyzés:**

- **a.** LAN-on csatlakozó HDxx kamerák esetén ellenőrizze, hogy a kamerák megjelenneke.
- **b.** Ha helytelen panel sorszámot ad meg, vagy ha egy panelnek nincs kapcsolata a SWAN szerverrel, akkor a modullista alatt nem lesz látható modul. Ilyen esetben a következő üzenet jelenik meg: "Töltse ki az összes mezőt". Ügyeljen arra, hogy ellenőrizze az internet kapcsolatot és a sorozatszámot.
- **c.** Ha nincs felsorolt kommunikációs eszköz, győződjön meg róla, hogy ellenőrizze az internetkapcsolatot, és csak a megfelelő kommunikációs eszköz megjelenése után folytassa a telepítést. Az internethez való csatlakozás után az IP150 "INTERNET" LED-je bekapcsol, hogy megerősítse a csatlakozást és a SWAN lekérdezést. A PCS készülék STÁTUSZ LED-jének BE állapota jelzi a mobil szolgáltatóval fennálló kapcsolatot. **Confirm Email:** johnsmith@gmail.com **0**<br>
Installer Email: (Optional)<br>
Modules List<br>
(IP150, S/N 7106d9ba)<br>
Negjegyzés:<br>
a. LAN-on csatlakozó HDxx kamerák esetén ellenőrizze, hogy a kamerák megjelennek<br>
e.<br>
b. Ha helytele

Ellenőrizze, hogy a kommunikációs eszköz nem kapcsolódik-e egy másik SWAN helyszínhez. Ilyen esetben a készüléket törölni kell a SWAN adatbázisból. Kérjük, lépjen kapcsolatba a helyi forgalmazóval a művelet végrehajtásához.

**d.** Abban az esetben, ha a LAN-on csatlakozó kamera nincs felsorolva, győződjön meg róla, hogy ellenőrizze az internetet és a busz csatlakozást. Csak a kamerák megjelenése után folytassa a telepítést.

9. Amennyiben a helyszínt Wi-Fi kamerával szeretné használni, nyomja meg az "**ADD WIFI CAMERA"** gombot. Amennyiben csak IP150 / PCS kommunikációs modult vagy LAN-on csatlakozó kamerát használ, nyomja meg a "**CREATE NEW SITE**" gombot.

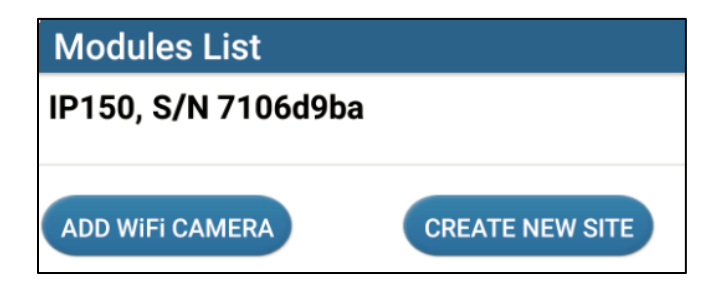

10. Az alábbi üzenet megjelenésekor nyomja meg az "**ALLOW**" gombot. Ez a művelet engedélyezi az Insite Gold médiafájljainak tárolását a telefon galériájában.

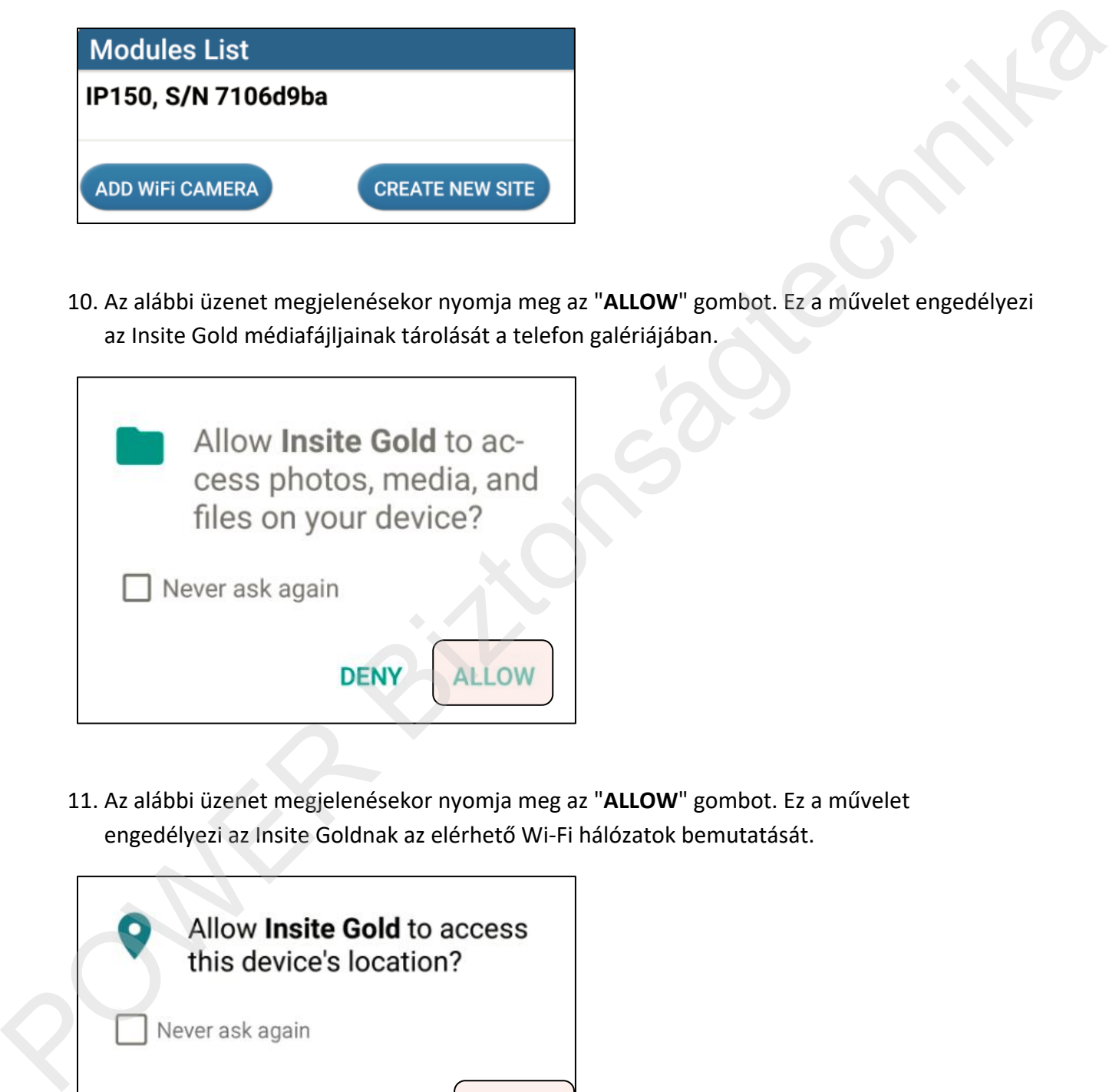

11. Az alábbi üzenet megjelenésekor nyomja meg az "**ALLOW**" gombot. Ez a művelet engedélyezi az Insite Goldnak az elérhető Wi-Fi hálózatok bemutatását.

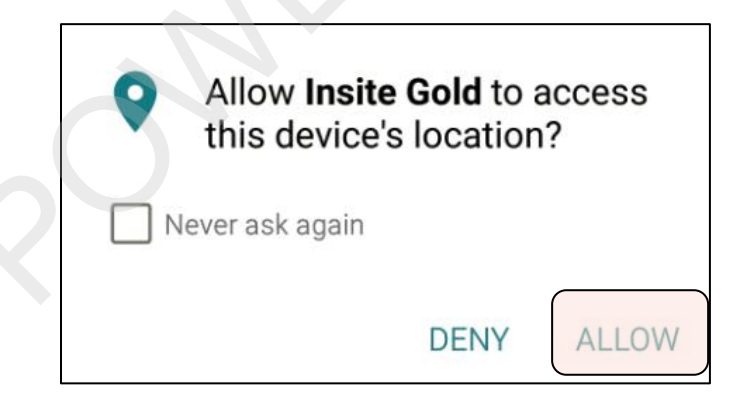

12. Válassza ki a Wi-Fi hálózatot, adja meg a jelszót és nyomja meg a "**CONTINUE**" gombot. Ez a művelet egy QR kódot generál.

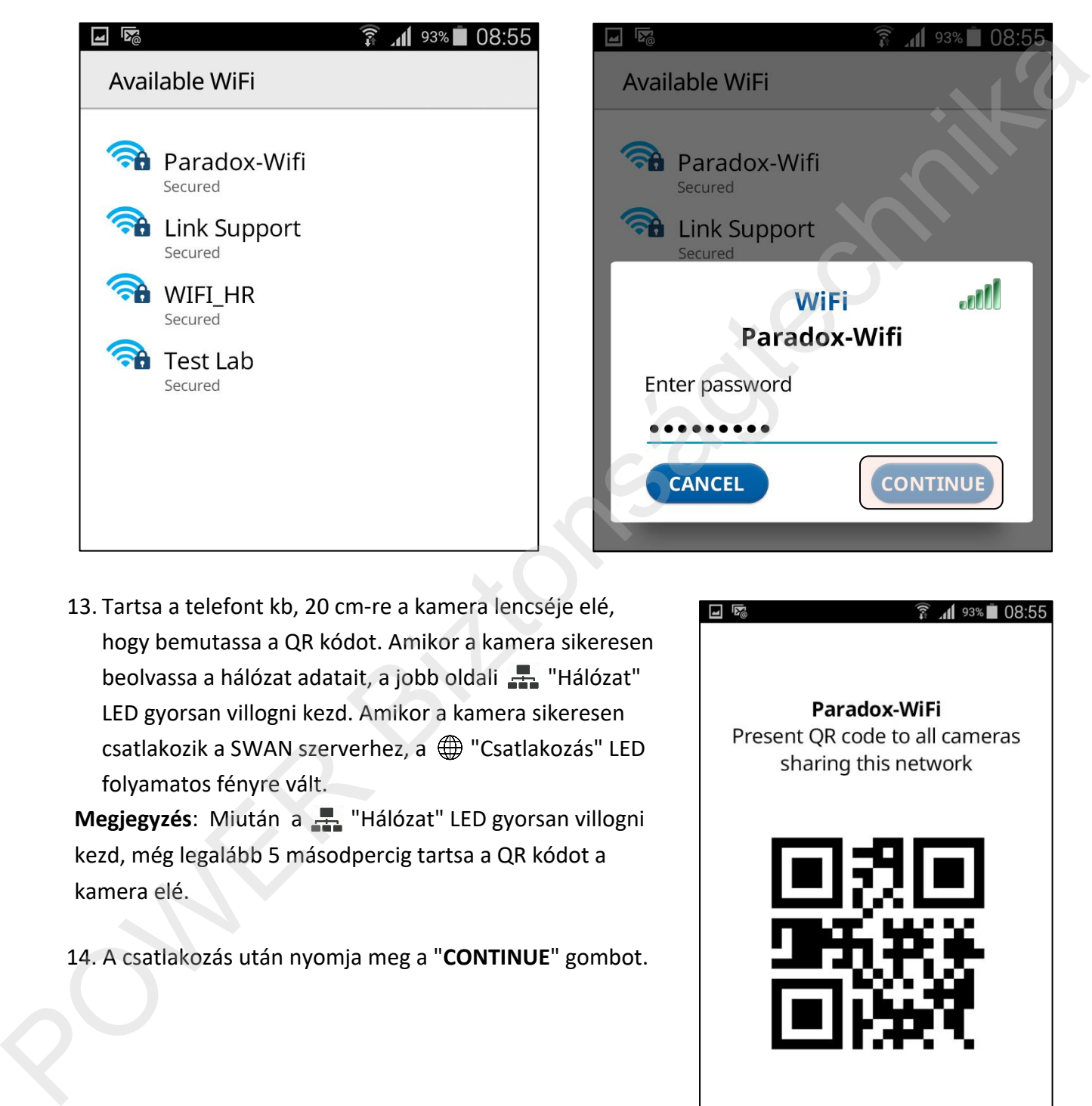

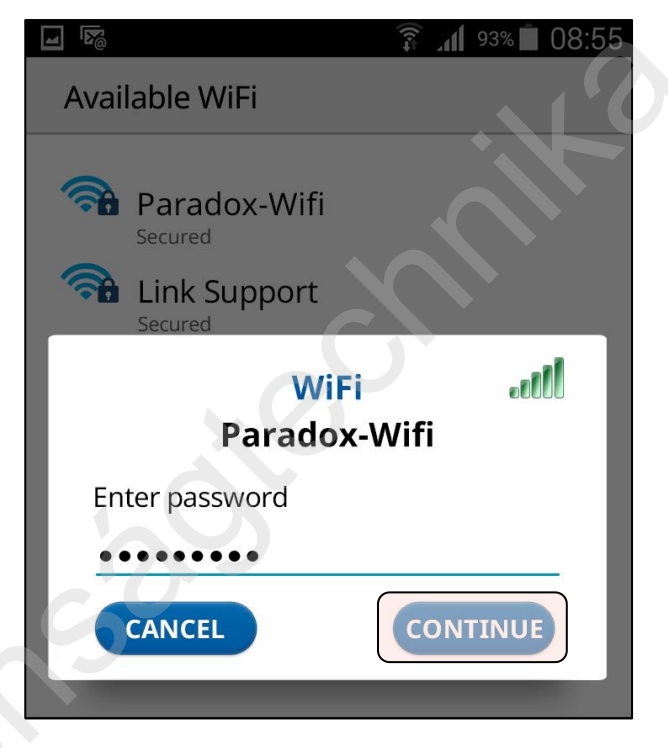

13. Tartsa a telefont kb, 20 cm-re a kamera lencséje elé, hogy bemutassa a QR kódot. Amikor a kamera sikeresen beolvassa a hálózat adatait, a jobb oldali + "Hálózat" LED gyorsan villogni kezd. Amikor a kamera sikeresen csatlakozik a SWAN szerverhez, a  $\bigoplus$  "Csatlakozás" LED folyamatos fényre vált.

Megjegyzés: Miután a **1999** "Hálózat" LED gyorsan villogni kezd, még legalább 5 másodpercig tartsa a QR kódot a kamera elé.

14. A csatlakozás után nyomja meg a "**CONTINUE**" gombot.

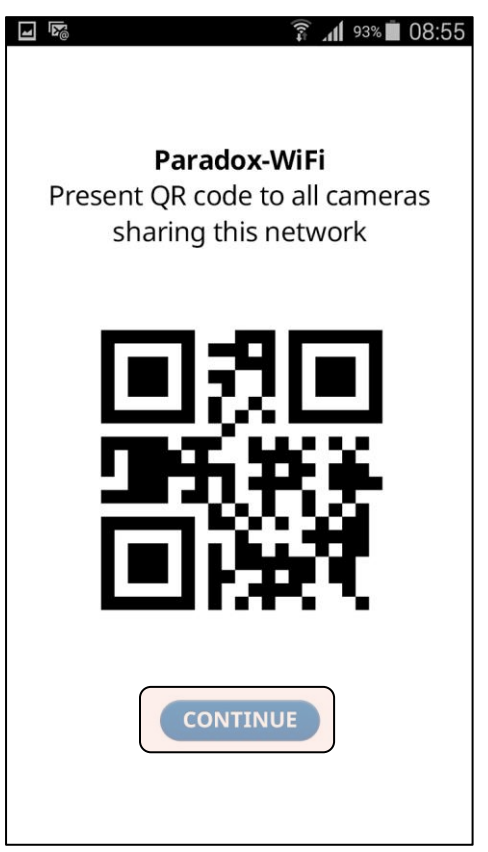

15. A kamera a csatlakoztatása után a "MODULES LIST" alatt fog megjelenni. Nyomja meg a "CONFIGURE" gombot a kamera beállításához, majd a beállítás után nyomja meg a "SAVE" gombot.

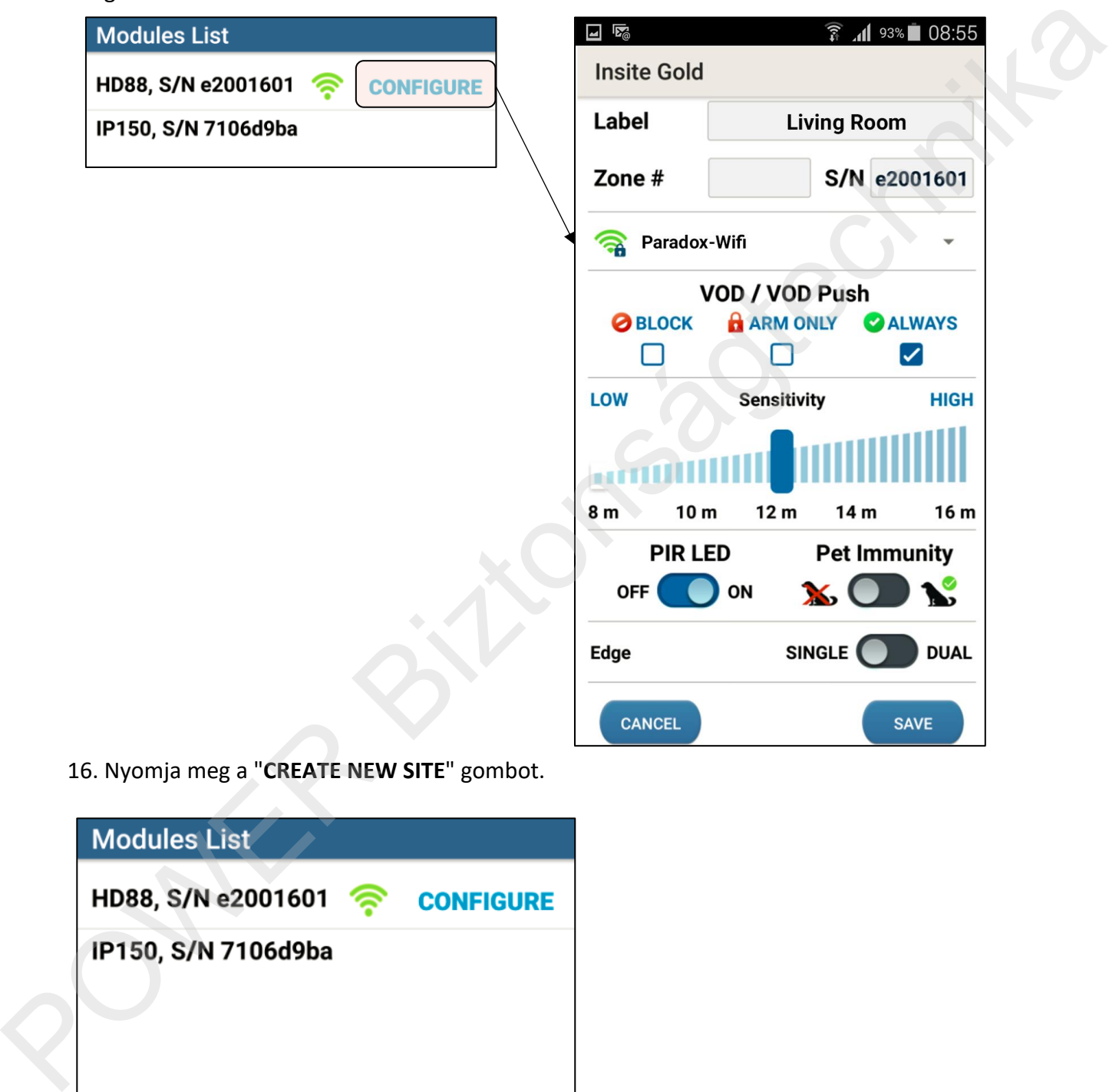

16. Nyomja meg a "**CREATE NEW SITE**" gombot.

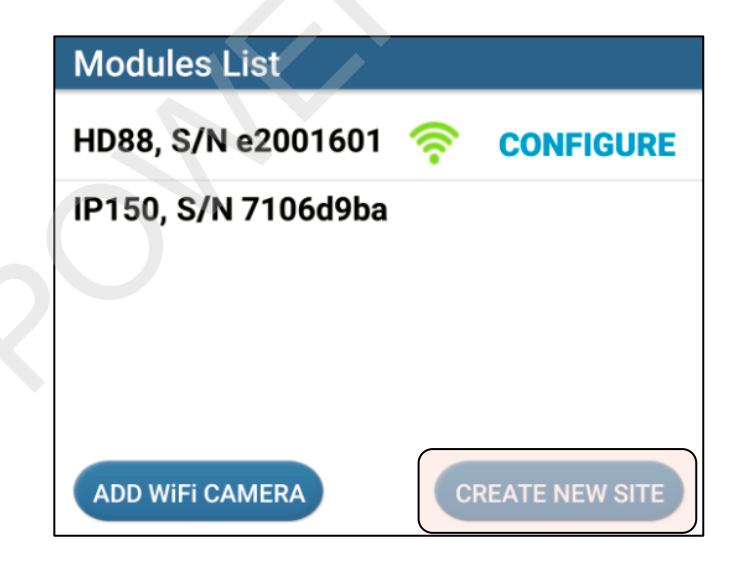

17. Miután ez a képernyő megjelenik, győződjön meg róla, hogy hozzáfér a megadott e-mail-hez, mivel a telepítési folyamat részeként aktiválni kell a SWAN tokent.

**Fontos!**

**Ügyeljen rá, hogy az e-mail megnyitása egy másik készüléken történjen, különben megszakadhat a regisztrálási folyamat!**

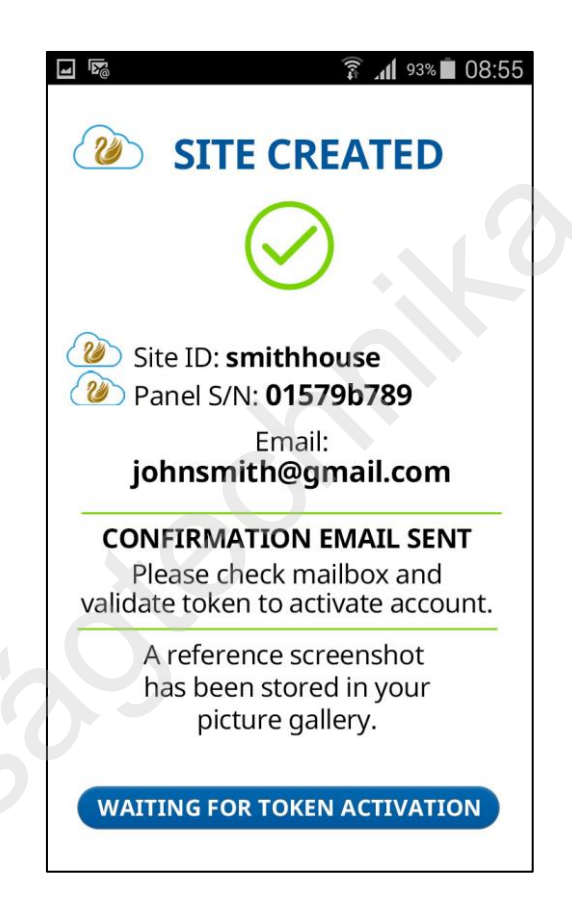

18. AKTIVÁLJA a tokent. A token aktiválása után új e-mail visszaigazolás érkezik. Az alkalmazás továbblép a számlázási képernyőre.

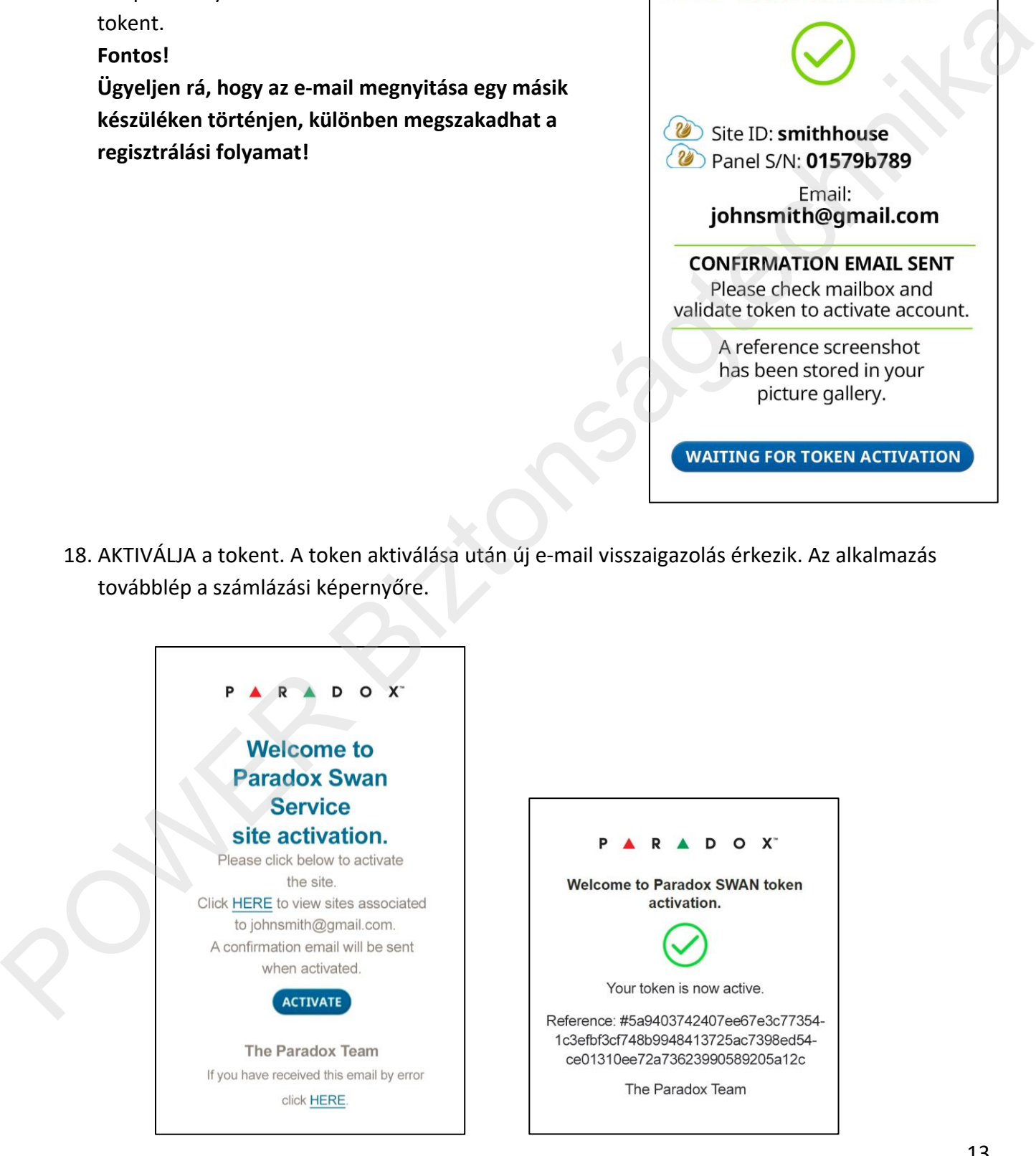

19. Válassza ki az előfizetési tervet és adja meg a számlázási adatokat.

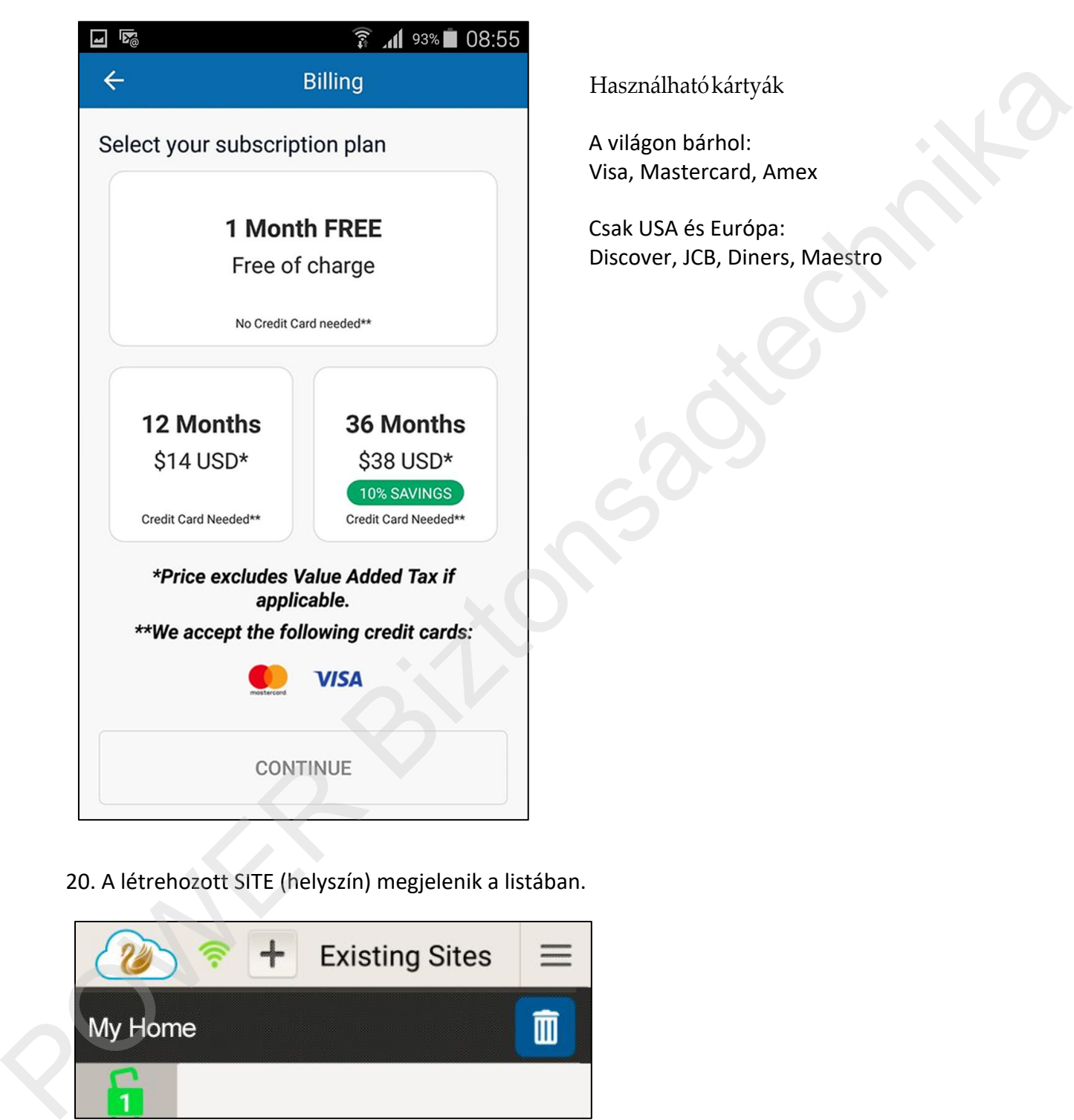

Használható kártyák

A világon bárhol: Visa, Mastercard, Amex

Csak USA és Európa: Discover, JCB, Diners, Maestro

20. A létrehozott SITE (helyszín) megjelenik a listában.

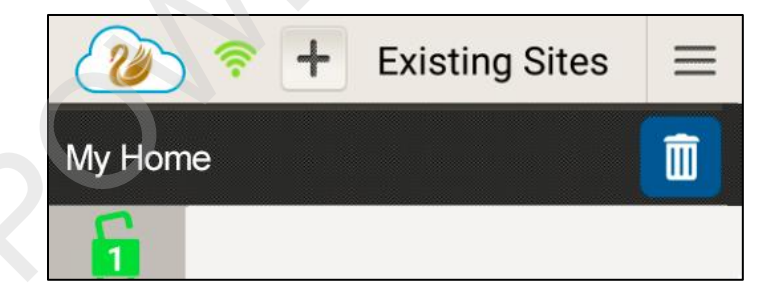

21. Nyomja meg a SITE nevét és adja meg a felhasználói kódot.

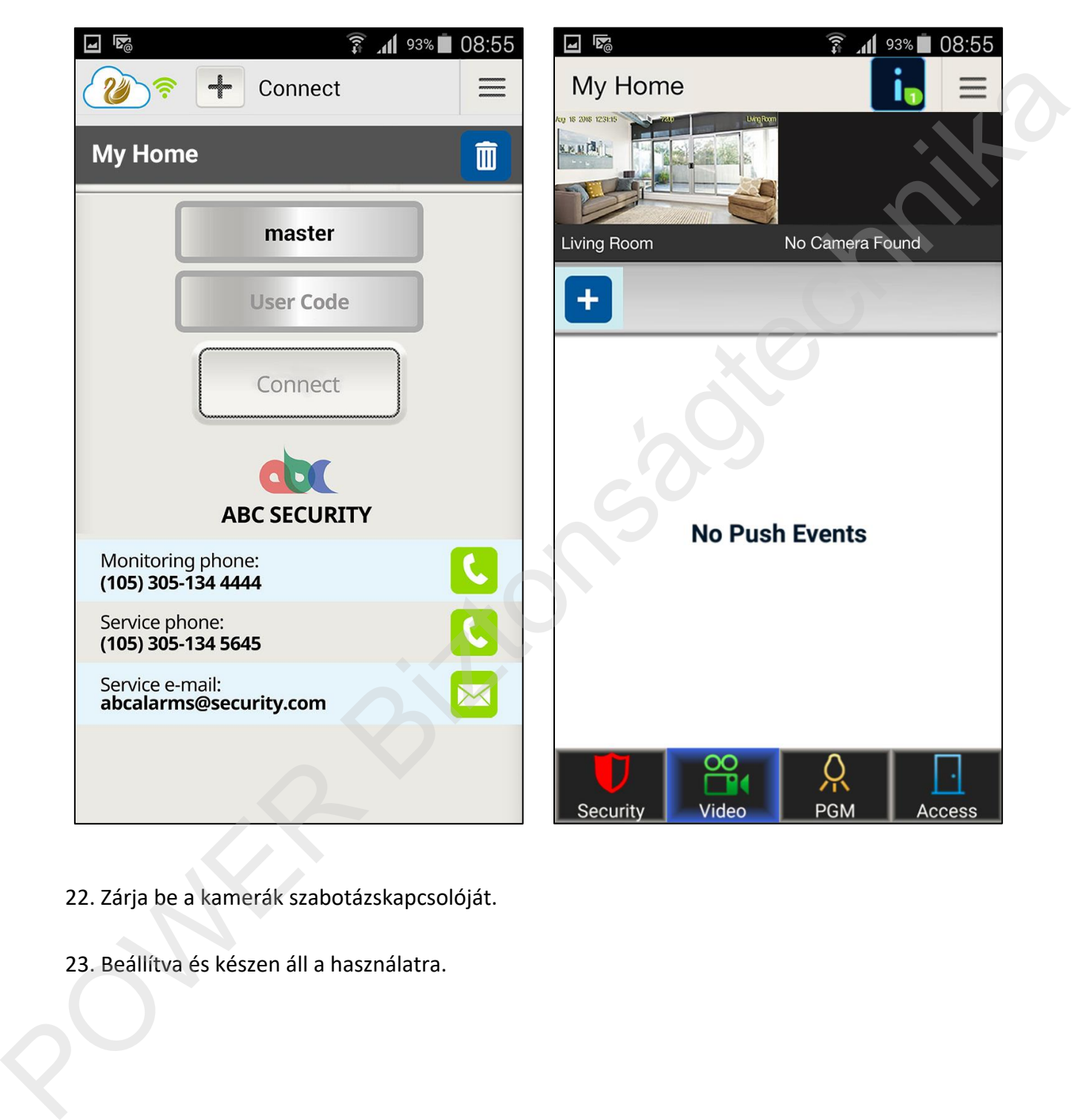

- 22. Zárja be a kamerák szabotázskapcsolóját.
- 23. Beállítva és készen áll a használatra.

#### **Babyware beállítás**

Állítsa úgy be a BabyWare V5.x.x-et, hogy IP/DNS csatlakozást használjon, adja meg a helyszín azonosítót (Site ID), a regisztrált email címet és az IP modul jelszavát (ami csak paradox lehet), ami megfelel az Insite GOLD helyszínnek, majd kattintson az "OK" gombra. Ezután csatlakozhat a központhoz.

Ha még nem regisztrált PMH helyszínt, akkor a központ széria számát és az IP modul jelszót megadva is lehet csatlakozni.

A szériaszám a központhoz csatlakozva a BabyWare-ből kiolvasható nyolc karakteres azonosító, vagy a minden központon megtalálható azonosító matricáról olvasható le.

Fontos, hogy a vonalkód alatti szám utolsó nyolc karakterét vegyük csak figyelembe!

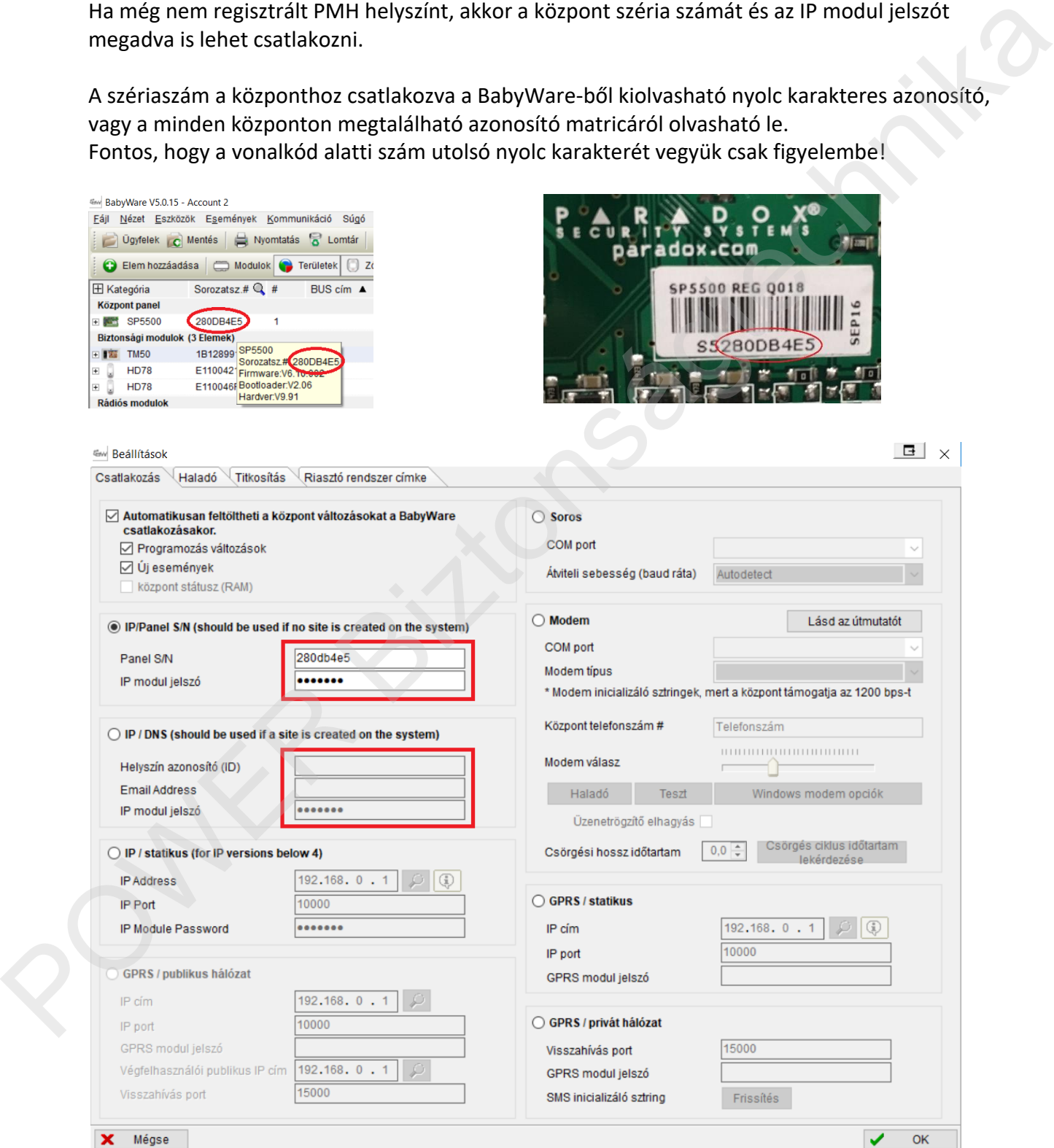

#### **JEGYZET**

Minden egyes kommunikációs modul és kamera egy időben egy csatlakozási lehetőséget biztosít, ez az alábbiakat jelenti:

Kamera nélküli módban:

- Egy időben csak egy csatlakozás lehetséges. (Csak egy IP150 vagy PCS modul van jelen.)

Kamerás módban:

- Ha nincs kommunikációs modul (IP150 vagy PCS), akkor a kamerák számával megegyező számú egyidejű csatlakozás lehetséges.

- Ha van kommunikációs modul (IP150 vagy PCS), akkor is a kameraszámmal megegyező egyidejű csatlakozás lehetséges, de csak az első becsatlakozó kap PGM és ajtó vezérlés funkciót is, mert ahhoz a kommunikációs modulon (IP150 vagy PCS) keresztüli csatlakozás szükséges, amit az első becsatlakozó kap meg. Minden ezután becsatlakozó kliens csak a tisztán kamerás csatlakozás jogosultságaival fér hozzá a rendszerhez. Kamera nélküli módban:<br>
- Egyi dőben csak egy csatlakozás lehetséges. (Csak egy IP150 vagy PCS modul van jelen.)<br>
Kamerás módban:<br>
- Egyi dőben csak egyi csatlakozás lehetséges.<br>
- Csa nincs kommunikádciós modul (IP150 vag

IP150 modul esetén internet csatlakozás és PMH regisztráció nélkül használható funkciók:

- Webböngészős elérés. IP jelentés.
- E-mail küldés.
- Statikus BabyWare / Neware / Insite Gold csatlakozás (PUSH értesítés nélkül).

Csak internet csatlakozással, de PMH regisztráció nélkül használható funkció:

- BabyWare / (EVO esetében) Neware távelérés.
- InField távelérés.
- Statikus Insite Gold csatlakozás DYNDNS használatával (PUSH értesítés nélkül).

Csak internet csatlakozással és PMH regisztrációval használható funkciók:

- Insite Gold távelérés, teljes funkcionalitással (PUSH értesítés is!).

#### **BabyWare változások**

Visszakerültek a riasztórendszer kezelési funkciói.

Az új, v4.42-es IP150-es modullal helyi hálózaton és az interneten keresztül is kapcsolódhatunk.

Fontos adatok:

Gyári IP modul jelszó: paradox; gyári portok: 80, 10000; InField port: 3478. BabyWare belépés: admin; jelszó: 1234.

Használható, szabad port-tartományok az 5000-es port alatt: 3400-3688; 912-980; 751-781; 265-307; 221-258.